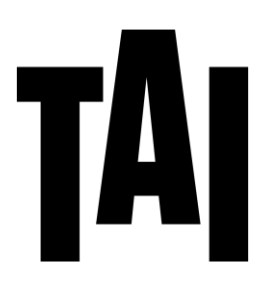

# *Guía práctica para el uso del Portal de Horarios*

**ESCUELA UNIVERSITARIA** DE ARTES<sup>®</sup> taiarts.com RECOLETOS-22 MADRID

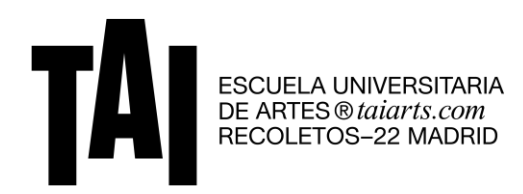

#### Índice

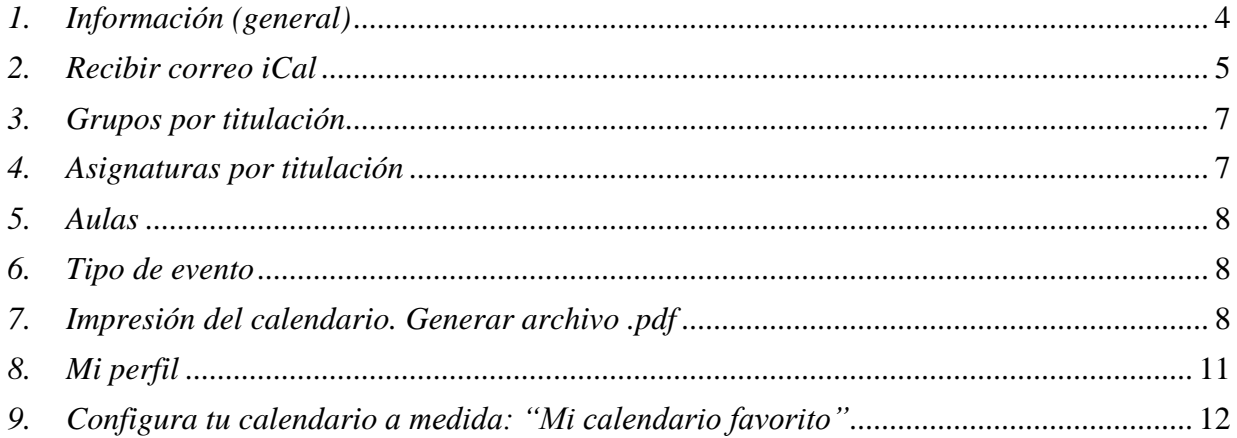

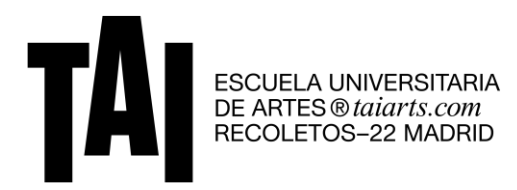

La siguiente guía te permitirá conocer más a fondo cómo funciona el portal de horarios, la plataforma que más utilizarás en tu día a día y a través de la cual podrás acceder a tu calendario o consultar tus asignaturas favoritas.

Link de acceso: [http://calendario.escuela-tai.com/](http://www.google.com/url?q=http%3A%2F%2Fcalendario.escuela-tai.com%2F&sa=D&sntz=1&usg=AFQjCNG4KmSXfLnxAUIkneF_T5nGNYGHvg)

Para acceder deberás introducir tu usuario y contraseña:

- *Email*: cuenta de correo electrónico.
- *Password*: número de teléfono y/o Nombre@1234 (este último para alumnos de nuevo ingreso).

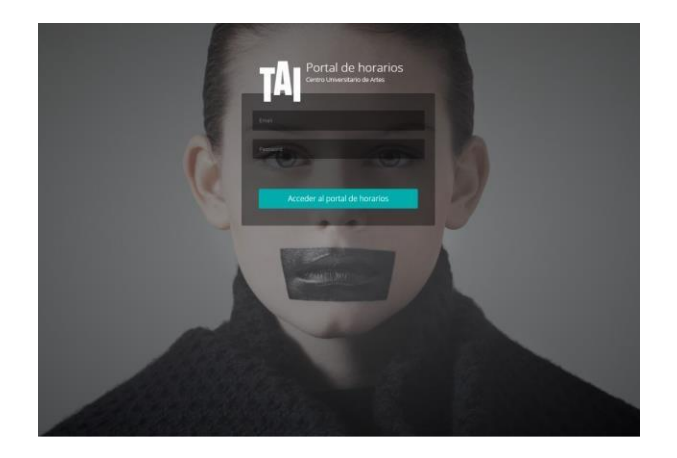

La pantalla principal que visualizarás tras tu acceso, partiendo del menú de navegación (de la parte izquierda), te permite acceder a la siguiente información:

- A. Información (general).
- B. Recibir correo iCal.
- C. Grupos por titulación.
- D. Asignaturas por titulación.
- E. Aulas.
- F. Tipo de evento.
- G. Impresión del calendario. Generar archivo .pdf.

A continuación, te explicamos, paso por paso, cada una de sus funcionalidades.

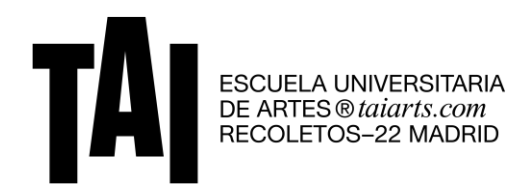

# <span id="page-3-0"></span>*1. Información (general)*

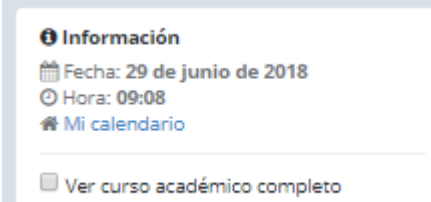

Muestra lo siguiente: Fecha y hora de acceso al calendario. 'Mi calendario' a través de este apartado accederás directamente a tu perfil, donde podrás consultar los horarios de tus asignaturas.

Existen dos tipos de visualización:

 SEMANAL: donde podrás consultar semana a semana las clases programadas. Te permite cambiar de semana (avanzar y volver hacia atrás) haciendo clic en las flechas de la esquina superior derecha*.*

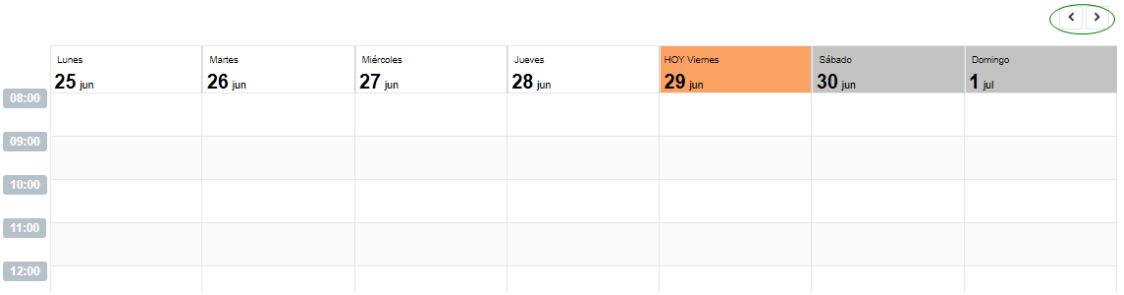

 ANUAL: haciendo clic en 'Ver curso académico completo' podrás consultar de forma anual todo tu calendario*.*

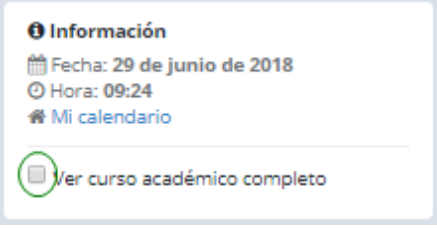

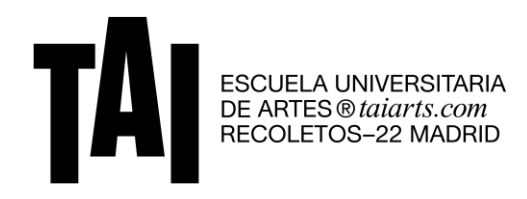

## <span id="page-4-0"></span>*2. Recibir correo iCal*

**Recibir correo iCal** 罓

iCal es una aplicación que te permite vincular tu calendario académico de una manera fácil y sencilla con tu calendario personal habitual. Para ello:

- Deberás seleccionar la opción de 'Ver curso académico completo', para que de esta manera pueda volcarse toda la información correspondiente a la programación de todo el curso, ya sea 'tu calendario o tus asignaturas favoritas'.
- \* Al hacer clic sobre la aplicación, automáticamente recibirás un correo electrónico con un archivo en formato .ics que deberás descargar y guardar en tu ordenador.
- \* Para importar la información a tu calendario personal debes seguir los siguientes pasos:<br>\* Abrir calendar de preferencia y hacer clic sobre 'Añadir otros calendarios'.
	- Abrir calendar de preferencia y hacer clic sobre 'Añadir otros calendarios'.

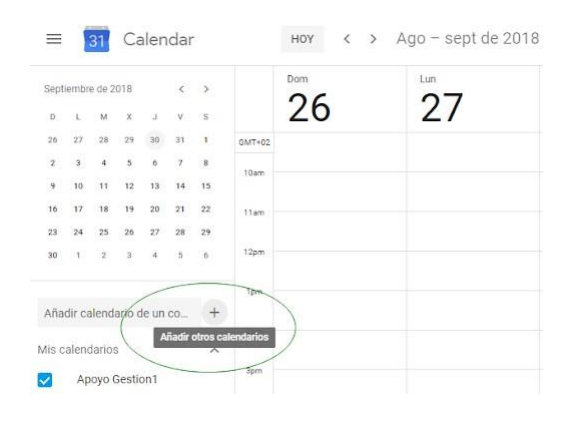

Seleccionar la opción de 'importar'.

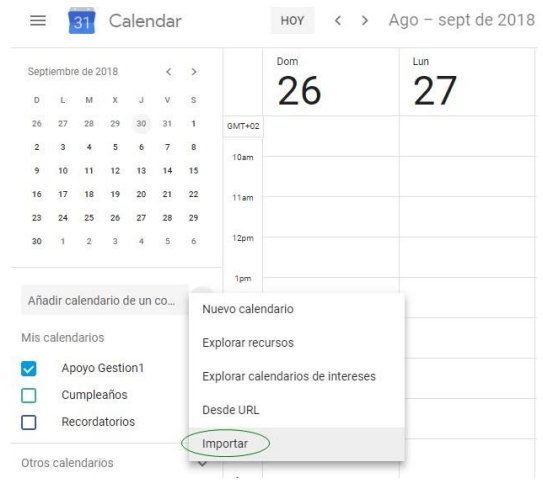

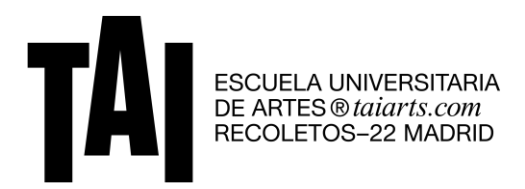

 Seleccionar el archivo .ics que previamente has guardado en tu ordenador y luego pinchar en 'importar'.

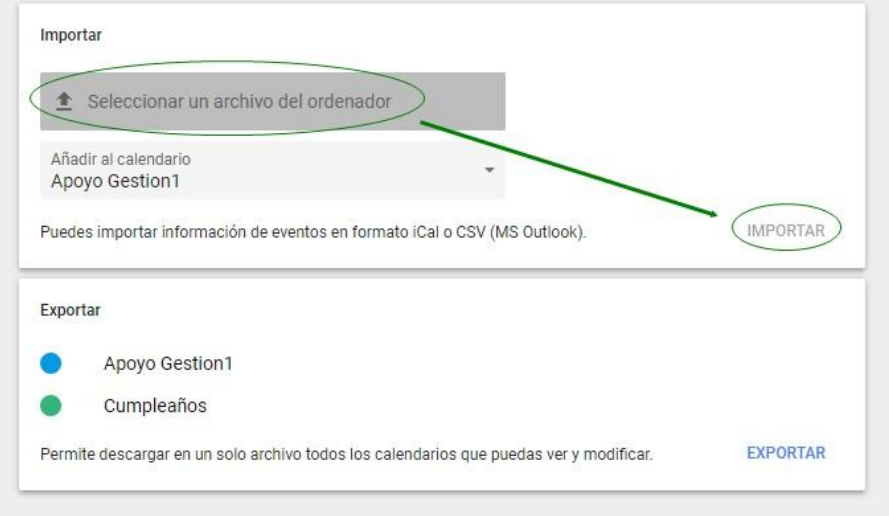

- ¡Et Voilà! Se volcará el calendario actualizado a fecha de su descarga. Todos los cambios posteriores que se produzcan en cuanto a fechas, horarios, aulas, etc., no se verán reflejados, por lo tanto, cada usuario deberá realizarlos de forma manual en su calendario personal.
- Es recomendable crear un calendario específico dentro de la aplicación (tanto de MAC como de PC). De este modo evitarás que se mezcle con tus otros calendarios personales.

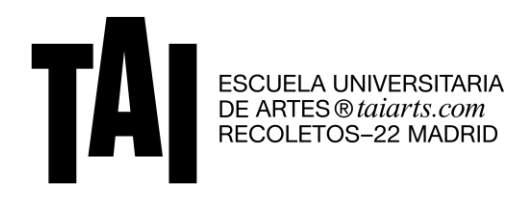

## <span id="page-6-0"></span>*3. Grupos por titulación*

Te permitirá visualizar el calendario de los grupos completos. Para ello deberás seleccionar el nombre de la titulación deseada y hacer clic sobre las siglas correspondientes a tu curso y grupo (e*jemplo: 2GBA\_B).*

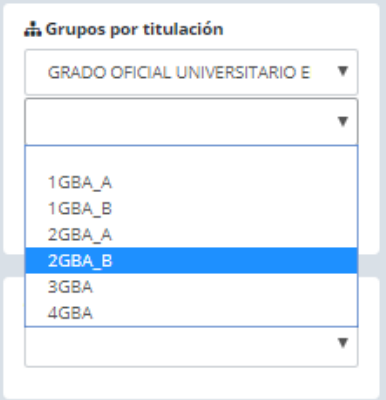

Además, si conoces el nombre abreviado de tu curso (código de grupo) puedes encontrarlo rápidamente a través del buscador.

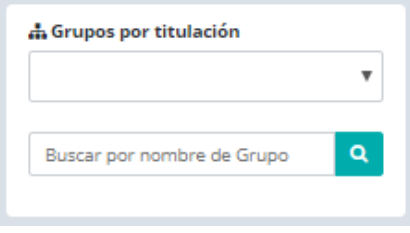

## <span id="page-6-1"></span>*4. Asignaturas por titulación*

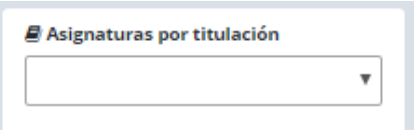

Accederás a conocer la programación de cada una de las diferentes asignaturas que componen el plan de estudios de una titulación, simplemente realizando la búsqueda con su nombre.

Si tienes interés en asistir como oyente a otras asignaturas, esta funcionalidad te permite conocer la programación de todas sus sesiones.

<span id="page-7-0"></span>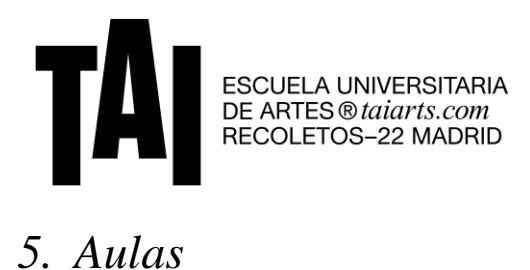

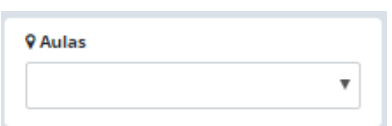

De cara a conocer la disponibilidad de todos y cada uno de los espacios de la Escuela Universitaria de Artes TAI, el siguiente apartado te permite realizar búsquedas por aula y visualizar su ocupación. Recuerda que además te ayuda a concretar el horario de las aulas que quieras reservar posteriormente.

#### <span id="page-7-1"></span>*6. Tipo de evento*

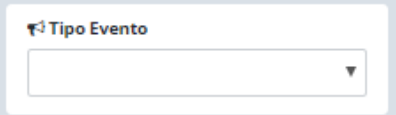

A lo largo del curso académico, tienen lugar multitud de eventos que pueden resultarte de gran interés. Es una forma rápida de filtrar por cada uno de ellos, para estar informado de lo que sucede a tu alrededor.

## <span id="page-7-2"></span>*7. Impresión del calendario. Generar archivo .pdf*

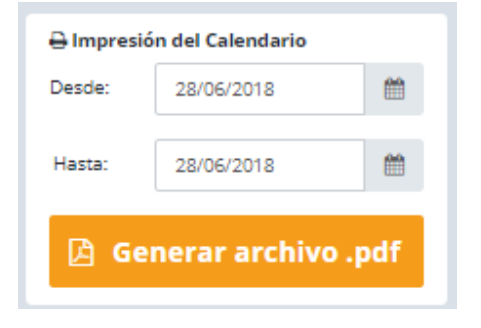

El portal de horarios te permite disponer de tu calendario o asignaturas favoritas en un archivo formato .pdf.

Tendrás que filtrar según tus necesidades e indicar el periodo de comienzo a fin, luego pulsar en generar.

#### IMPORTANTE: EL ARCHIVO NO REFLEJARÁ LOS CAMBIOS DE PROGRAMACIÓN QUE SE PRODUZCAN POSTERIORMENTE A LA FECHA DE DESCARGA.

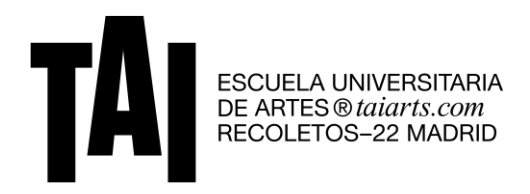

#### *Ejemplo de visualización de un calendario grupal:*

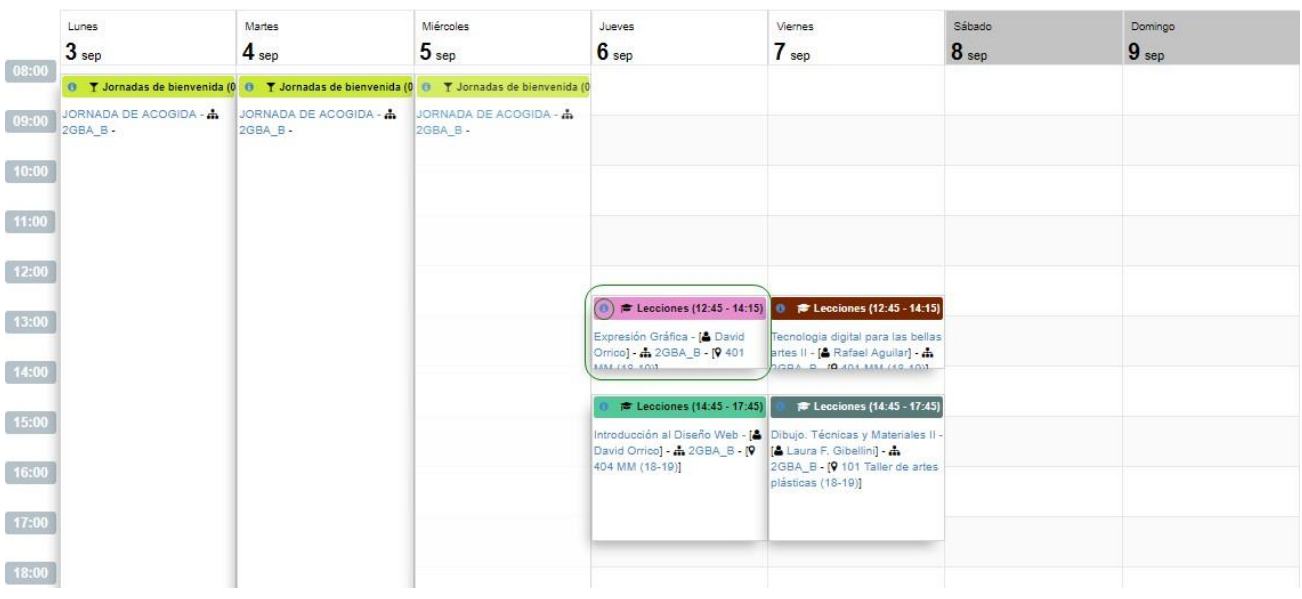

- Cada asignatura aparecerá resaltada en un color diferente.
- **Se indicará el tipo de sesión:**<br>**Se indicará el tipo de sesiónes** 
	- Lecciones: las sesiones de clases regulares.
	- Conjunta: aquella en la que se unen dos o más grupos.
	- Encuesta: encuestas de satisfacción que realiza la Escuela.
	- Evento TAI: actividad organizada por la Escuela.
	- Examen: evaluación parcial o final que corresponde a la asignatura.
	- Exposición de artes plásticas y exposición de fotografía: eventos destinados a estas facultades para la exposición de sus trabajos.
	- Festivo: día no lectivo ya sea festivo autonómico, nacional o de la propia Escuela.
	- Jornadas de bienvenida.
	- Masterclass: encuentro con profesionales invitadas/os.
	- Montaje: jornadas destinadas al montaje de proyectos.
	- Muestra: representación del alumnado de artes escénicas.
	- Proyecto.
	- Reservas: ocupación de las aulas con distintos eventos.
	- Reunión.
	- Revisión: sesión organizada para revisión de notas.
	- Rodaje: jornadas destinadas a rodajes de proyectos.
	- Tutorías.
	- Visionado: presentación final de los proyectos.
	- Visita: sesión organizada en el exterior.
	- Workshop: taller de trabajo con profesionales de la industria.

 $\left\langle \cdot \right\rangle$ 

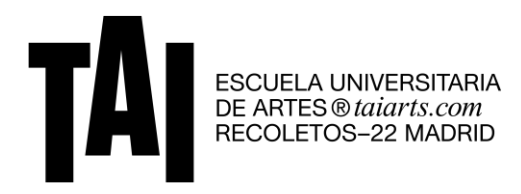

- Se reflejará la duración de cada sesión, así como el profesor que la imparte y el aula asignada.
- \* Al hacer clic sobre la 'i' de información, se abrirá un cuadro de diálogo que mostrará toda la información sobre la sesión seleccionada.

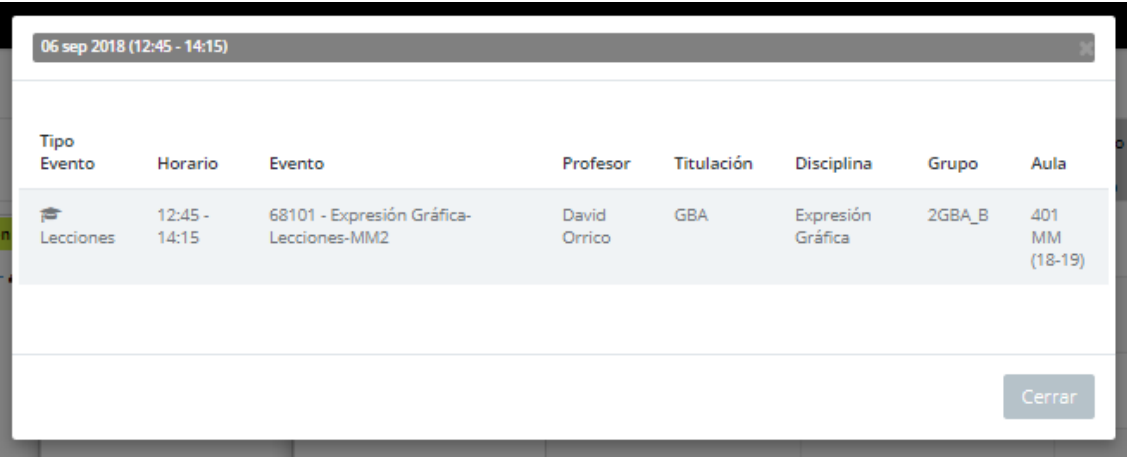

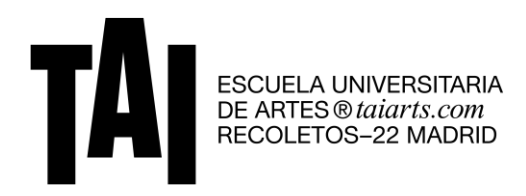

## <span id="page-10-0"></span>*8. Mi perfil*

Por último, a través de 'Mi perfil', situado en el menú desplegable de la esquina superior derecha, podrás:

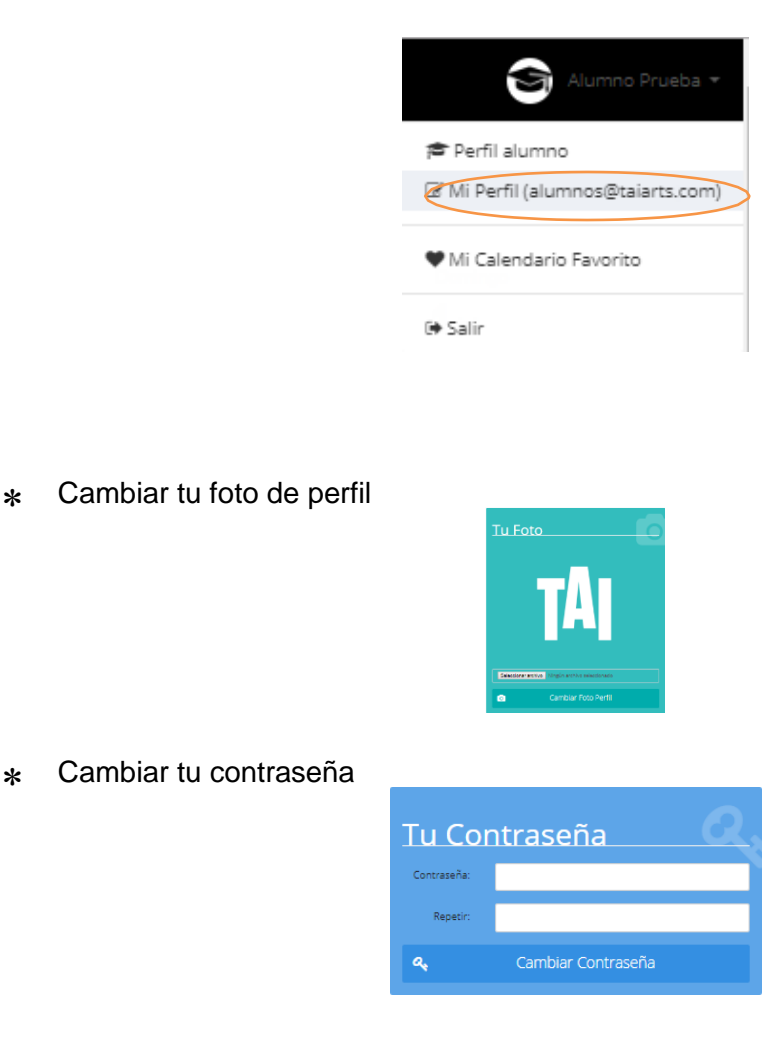

Elegir la visualización de la pantalla en tu teléfono móvil

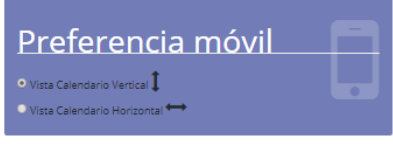

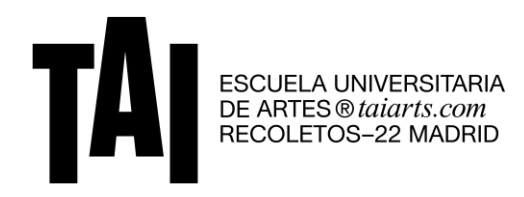

#### <span id="page-11-0"></span>*9. Configura tu calendario a medida: "Mi calendario favorito"*

Para estudiantes con asignaturas suspensas o no matriculadas en cursos anteriores, así como alumnado ERASMUS que curse asignaturas de diferentes cursos, hemos desarrollado la funcionalidad de 'Mis asignaturas favoritas'.

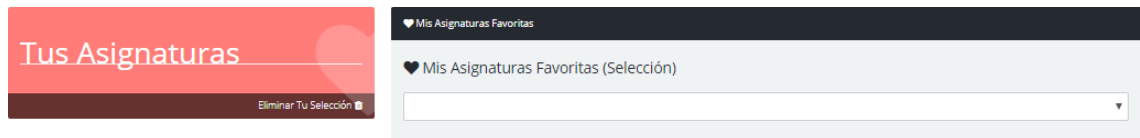

A través del menú desplegable podrás seleccionar aquellas asignaturas que tengas pensado cursar y ver cuál es su programación para evitar que se solapen con otras de tus clases. Además, junto con el conocimiento de las franjas horarias de cada grupo, te facilitará la elección de asignaturas a la hora de su matriculación.

Por ejemplo: si por orden de matriculación te corresponde el grupo 2GBA\_B, pero tienes asignaturas de 1GBA suspensas o no matriculadas, deberás elegir aquellas asignaturas de 1GBA que no coincidan con la franja horaria de tu grupo (1GBA\_A).

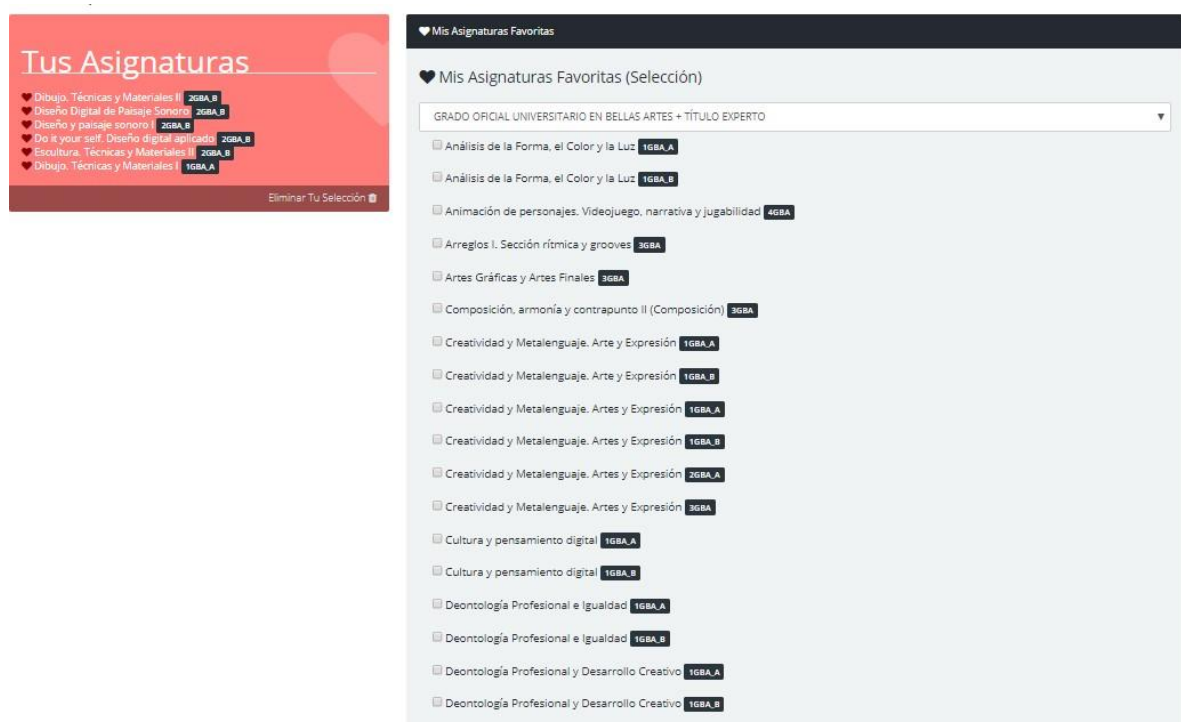

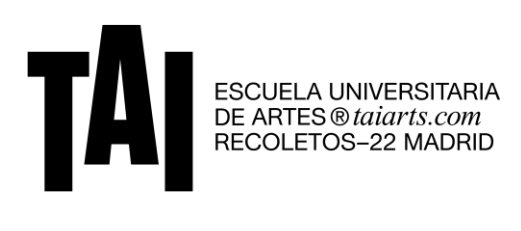

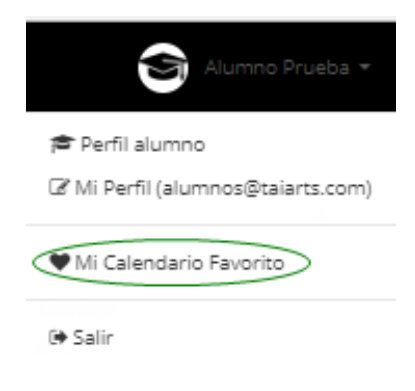

Para visualizar el calendario seleccionado deberás hacer clic en el apartado de 'Mi calendario favorito'.

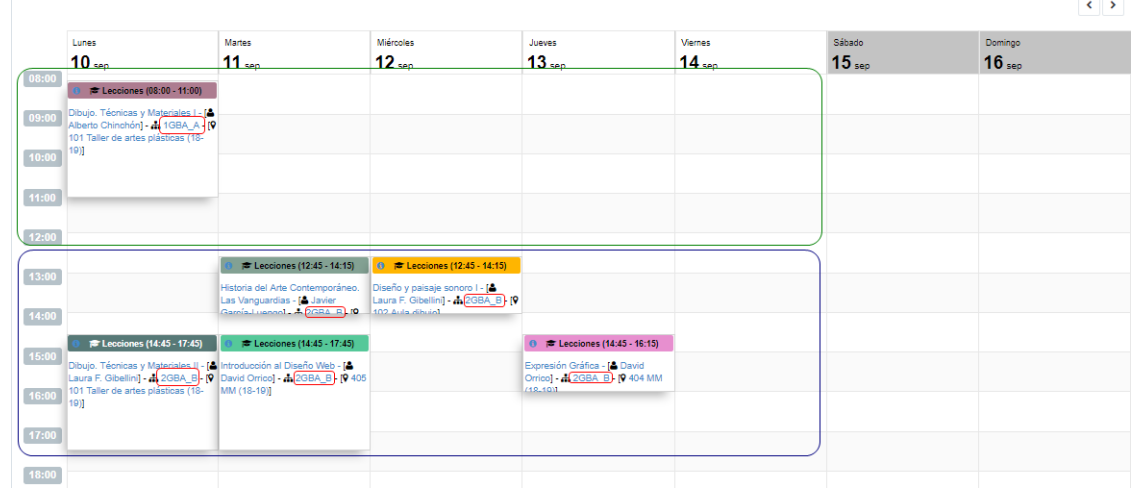

Ejemplo de visualización de 'Mi calendario favorito':

En el turno de mañana aparecerán reflejadas las asignaturas correspondientes al grupo 1GBA\_A y en el turno de tarde las del grupo 2GBA\_B.